## Delete Tuition Fees (Transactions Menu)

Last Modified on 06/05/2019 8:46 pm EDT

If you post a batch of tuition fees in error you can easily delete the batch posting.

- Point to Transactions and select Delete Tuition Fees. Note: Be sure to select Delete Tuition Fees, not Delete Transactions.
- 2. Choose a specific batch (batches are created using *Transactions > Post Tuition Fees*) or select search criteria to locate the tuition fees posted in error.

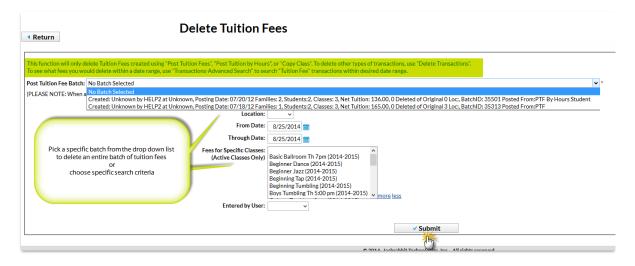

- 3. Select **Submit**. In the confirmation window that asks, *Are you sure you want to delete tuition fees?*
- 4. Click **OK** in the confirmation window that asks, *Are you sure you want to delete tuition fees?* The tuition fees have been deleted and family balances have been updated.

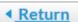

## **Delete Tuition Fees**

Action completed. Deleted 1 transactions. Updated balances for 1 account(s).

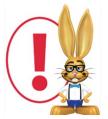

Any fees linked to payments will not be mass deleted. Use Transactions > Search to find tuition fees that could not be deleted due to payment. Unlink the fee from the payment in order to

remove the transaction.